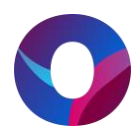

## **OULUN KAUPUNKI – LIIKUNTAPALVELUT**

## **Tenniskenttien varaaminen Timmi-varausjärjestelmässä**

## **Huomoitavaa varauksen tekemisessä**

- voit tehdä varauksen kuluvalle ja seuraavalle viikolle
- varaus tehtävä vähintää 3 vrk (72 tuntia) ennen haluttua ajankohtaa
- varauksia voi olla enintään 3 kpl viikossa (ma-su)
- varauksen pituus voi olla maksimissaan 2 tuntia

Kirjaudu varausjärjestelmään luomallasi tunnuksella ja salasanalla. Varauksen tekeminen vaatii rekisteröitymisen.

Varauskalenteri -linkin kautta pääset tarkastelemaan tenniskennttien varauksia. Tenniskentät löytyvät varausjärjestelmästä hakusanalla "tennis". Kaikki tilat joihin on liitetty tennis lajina tulevat listattuna kalenterin vasemmalle puolelle. Voit valita myös suoraan Lintulan kenttien tai Jatulin kenttien varauskalenterit listalta.

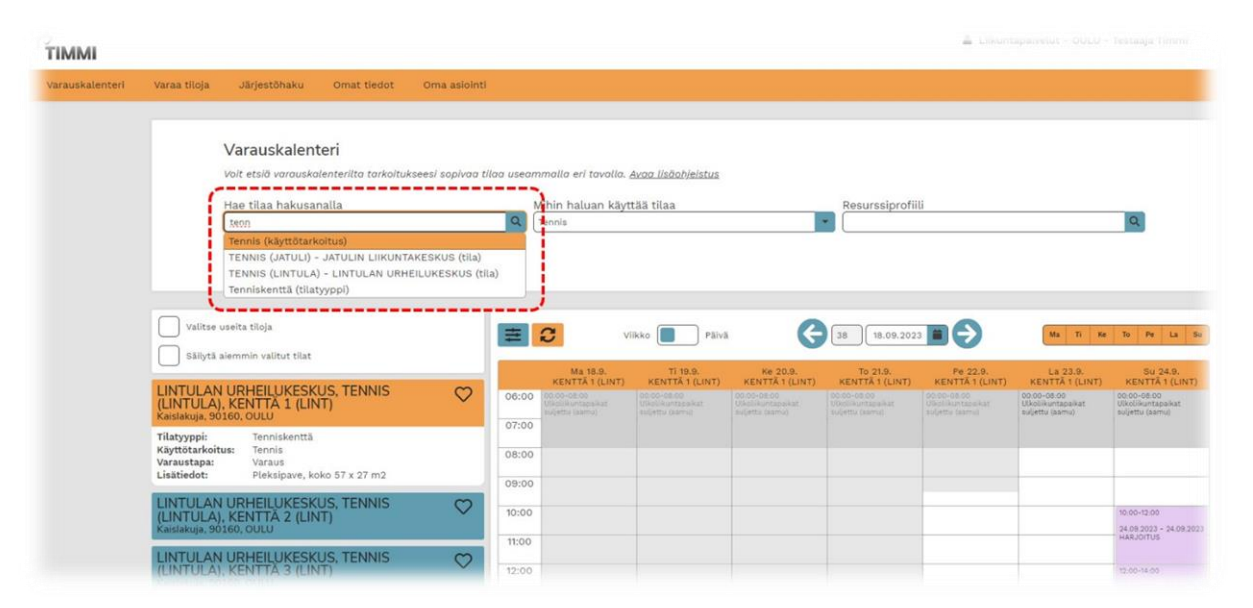

Haluttu ajankohta valitaan kalenterin yläpuoleisista valikoista, päivä tai viikkokohtaisesti. Voit valita useita vaihtoehtoisia päiviä, kun kalenteria tarkastellaan viikkonäkymässä.

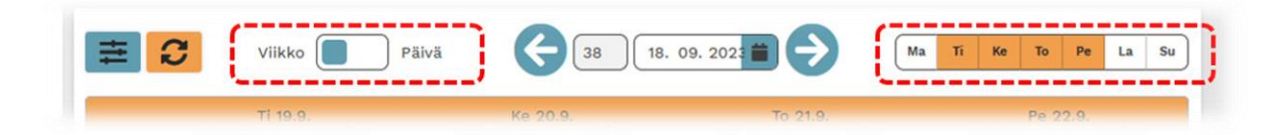

Löydettyäsi halutun vapaan ajan varauskalenterilta voidaan siirtyä varauksen tekemiseen.

Vapaat ajat näkyvät kalenterissa valkoisena alueena. Varauksen pääset luomaan painamalla kalenterilta vapaata ajankohtaa (hiirellä vasemmanpuoleista painiketta, mobiililaitteilla näpäytyksellä).

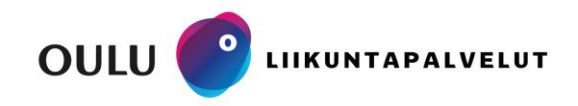

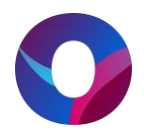

Tarkista että olet tekemässä varausta oikeaan tilaan ja ajankohdalle. Hyväksy varaus- ja perumisehdot ja valitkaa Yksittäinen varaus.

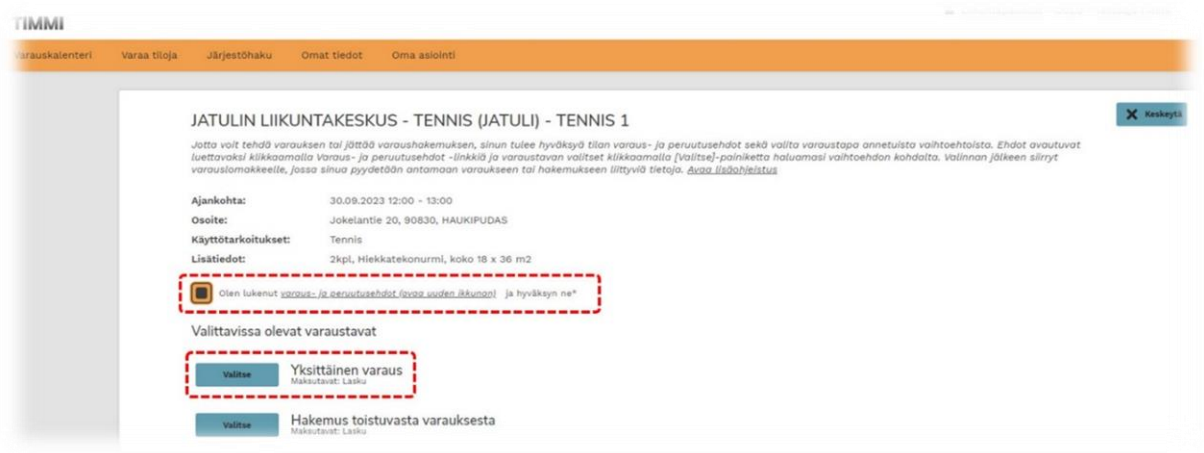

Seuraavaksi tulee täyttää uuden varauksen tiedot. Täytä kaikki tähdellä merkatut kentät, tarkemmat tiedot löytyvät lisäohjeistuksesta. Huomioi että Varaustieto kenttä näkyy kaikille varausjärjestelmää selaaville. Luokitteluksi valitse harjoitus.

Aikaväliä voi muuttaa pidemmäksi tai lyhyemmäksi. Olemassa olevan varauksen päälle järjestelmä ei anna tehdä varausta, joten jos kentällä on vapaana vain tunnin aika et voi tehdä varausta kahden tunnin mittaisena. Kun kaikki tarvittavat tiedot on lisätty jatka seuraavaan vaiheeseen.

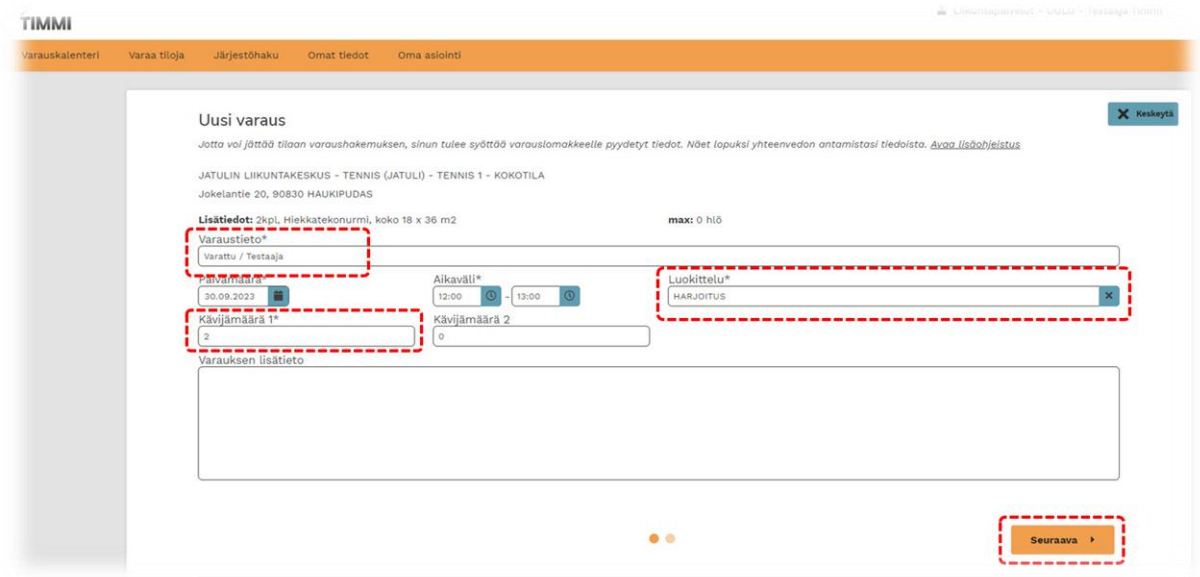

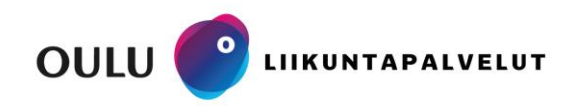

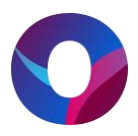

Varausjärjestelmä näyttää yhteenvedon varauksesta ja jos tässä on kaikki oikein, valitse kohta Varaa, jonka jälkeen varaus on tehty ja tenniskenttä on varattu käyttöönne.

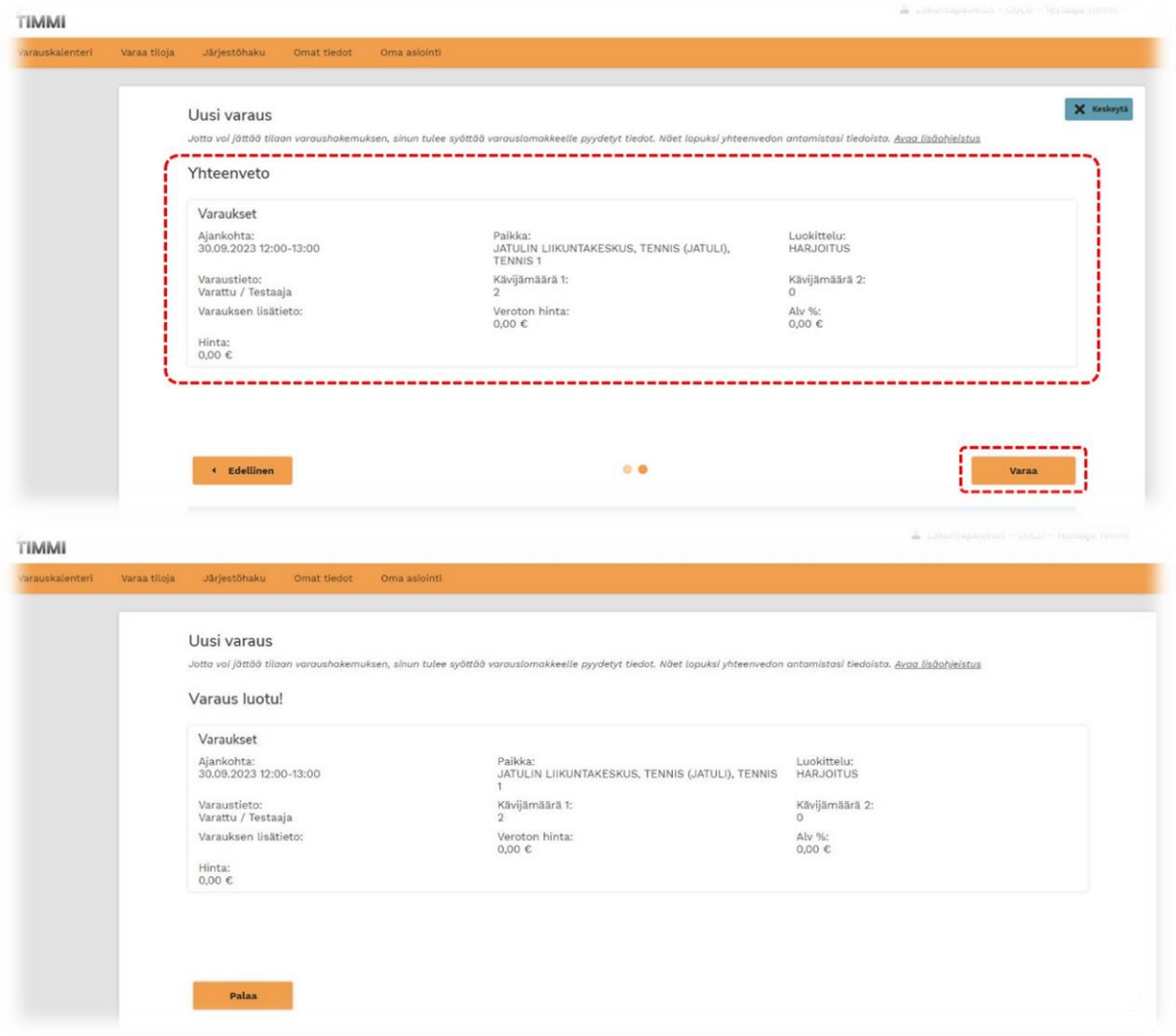

Huomioithan että jos varauksia on tehty vastoin käyttöehtojamme, voidaan varaus vielä perua liikuntapalveluiden toimesta.

Omia varauksia pääset tarkastelemaan Oma asioinnin kautta. Oma asioinnista pystyt myös perumaan omia varauksia ja varaushakemuksia halutessanne perumisehtojen mukaisesti.

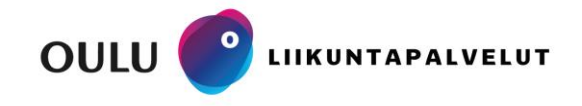